# **Übersicht und Kurzanleitung**

**Geräteaußenseite des Telefons**

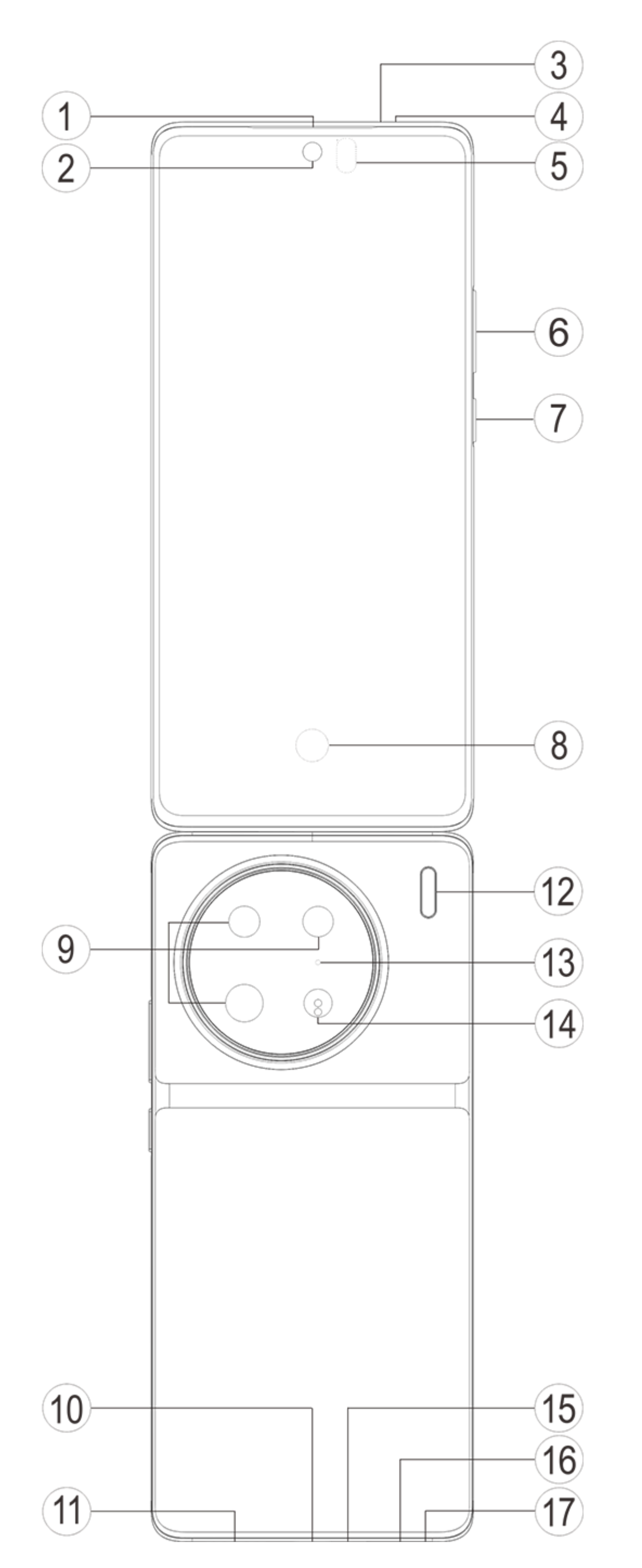

## **Hinweis:**

Je nach Telefonmodell kann es einige Unterschiede geben. Die in diesen Anweisungen verwendeten Abbildungen dienen nur als Referenz. Bitte beziehen Sie sich auf das aktuell genutzte Produkt.

## **Einführung zu Tasten und Widgets**

1. **⑤Umgebungslichtsensor und Näherungssensor** : Erkennt automatisch die Umgebungshelligkeit und passt die Bildschirmhelligkeit je nach Beleuchtungsbedingungen an.

Dieser Sensor erfasst während des Telefonierens automatisch die Entfernung zwischen Ihnen und dem Telefon. Wenn Sie sehr nah am Telefon sind, wird automatisch der Bildschirm deaktiviert, um das unbeabsichtigte Auslösen bestimmter Funktionen zu verhindern. Im Kopfhörer- und Freisprechmodus ist der Sensor inaktiv.

- 2. **⑥Lautstärkeregler**: Passen Sie die Lautstärke mithilfe der Lautstärketasten an.
- 3. **②Frontkamera/⑨Rückkamera**: Sie können Fotos und Videos aufnehmen.
- 4. **①Receiver**: Am Hörer hören Sie den Anrufer, wenn Sie telefonieren.

5. **⑦Ein/Aus-Taste**: Halten Sie bei ausgeschaltetem Telefon die Ein/Aus-Taste gedrückt, um das Mobiltelefon einzuschalten.

## **Hinweis:**

Wenn das Telefon nicht normal funktioniert, halten Sie gleichzeitig die [**Ein/Aus-Taste**] und die [**Lautstärkeregler** -] mehr als 10 Sekunden lang gedrückt, um einen Neustart des Geräts zu erzwingen.

6. ⑯**SIM-Kartenfach**: Karten einsetzen/entfernen.

7. ⑰**Loch für das Auswerfen einer SIM-Karte**: Führe das Ausgabewerkzeug in die Öffnung und drücke, bis das Kartenfach herausspringt. Ziehe das Kartenfach vollständig heraus.

8. ⑮**Hauptmikrofon/④Sekundäres Mikrofon/**⑬**Drittes Mikrofon**: Übertragung des Tons beim Telefonieren.

- 9. ⑫**Blitzlicht**: Blitzlichtquelle.
- 10. ⑪**Lautsprecher**: Audiowiedergabe.
- 11. **⑩USB-Anschluss**: Verbinde Kopfhörer, PC, Ladegeräte und andere Geräte.

12. **⑧Fingerabdrucksensor**: Die Taste verfügt über eine Fingerabdruck-Erkennungsfunktion und ermöglicht das Entsperren des Telefons per Fingerabdruck und ohne Passwort.

13. **③Infrarotsender**: Ein Infrarot-Kodierungssignal kann gesendet werden, um Heimgeräte zu steuern.

14. ⑭**Laser-Fokussierungssensor**: Hilft bei der Kamerafokussierung.

## **Installation und Vorbereitung**

**Vorgehensweise zum Installieren der SIM-Karte**

**Hinweis: Je nach den Anforderungen Ihrer Region oder Ihres Mobilfunkanbieter verwenden Sie gegebenenfalls ein Einzel- oder Dual-SIM-Telefon. In diesen Anweisungen wird jedoch nicht näher auf die Unterschiede zwischen den beiden Versionen eingegangen. Die in diesen Anweisungen verwendeten Abbildungen dienen nur der Veranschaulichungen und entsprechen möglicherweise nicht Ihrem Telefon.**

Dieses Telefon unterstützt Hot-Swapping der Nano-Karte (SIM1/SIM2). Wenn das Telefon eingeschaltet ist, kann es eine Nano-Karte (SIM1/SIM2) automatisch erkennen, wenn Sie die Karte einstecken.

Dieses Telefon unterstützt die Nano-Karte (SIM1/SIM2).

1. Führen Sie das Werkzeug für das Auswerfen der SIM-Karte unter sanftem Druck in die Öffnung ein, bis das Kartenfach ausgeworfen wird. Entfernen Sie anschließend das Kartenfach.

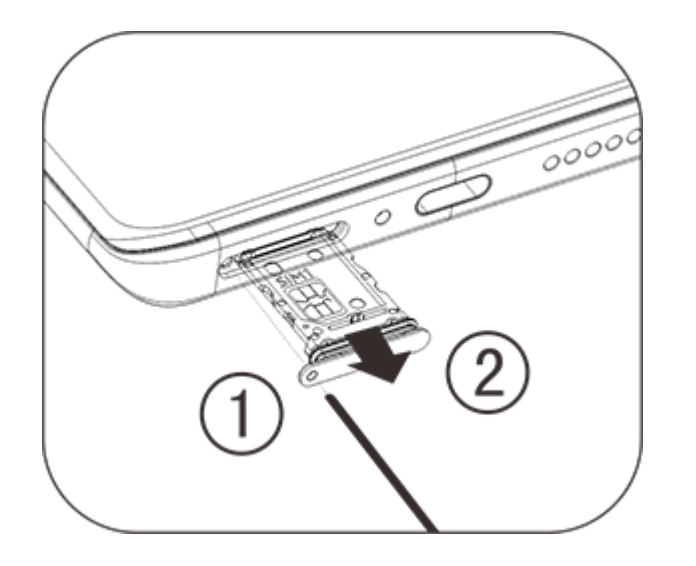

2. Befolgen Sie die in der Abbildung gezeigte Pfeilrichtung und setzen Sie die abgewinkelte Ecke der SIM-Karte in die abgewinkelte Ecke des Fachs ein.

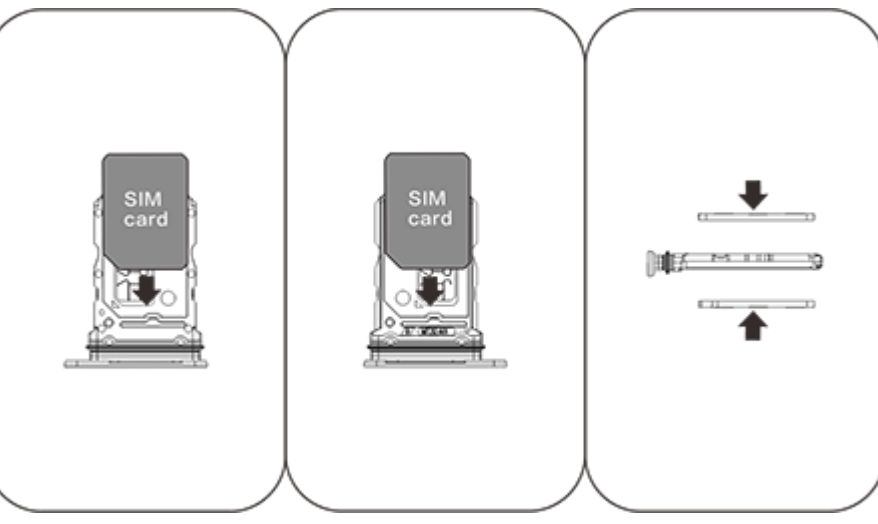

3. Der Touchscreen weist nach oben. Beachten Sie die Pfeilrichtung, um das Fach (mit Nano-Karte) in das Telefon zu stecken.

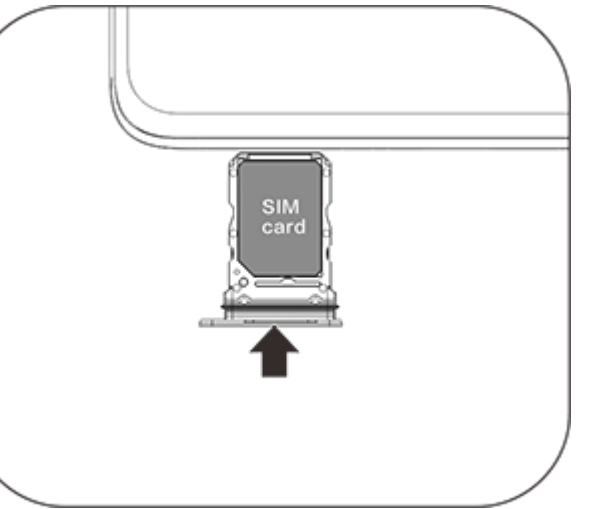

## **Hinweis:**

1. Zum Schutz des Geräts vor Beschädigungen ist die hintere Abdeckung so konzipiert, dass sie nicht abgenommen werden kann.

2. Die Nano-Karte (SIM1/SIM2) darf keinesfalls ohne das Kartenfach in das Telefon gesteckt werden.

3. Wir raten davon ab, die SIM-Karte selbst zuzuschneiden. Wenn die Nano-Karte (SIM1/SIM2) nicht passt, wenden Sie sich

bitte an Ihren Mobilfunkanbieter, um eine Standard-Nano-SIM-Karte zu erhalten.

4. Dieses Telefon unterstützt "Dual SIM Dual Standby Single Pass". Das bedeutet, dass Sprach- oder Datendienste nicht gleichzeitig auf beiden Karten verwendet werden können. Wenn ein Anruf mit einer SIM-Karte getätigt wird, kann die andere keinen Anruf tätigen oder empfangen. Personen, die einen Anruf an die andere Karte tätigen, hören möglicherweise die Meldung "Die gewählte Nummer ist nicht in Betrieb" oder "Die gewählte Nummer ist vorübergehend nicht verfügbar. Versuchen Sie es später erneut.". Wenn eine SIM-Karte eine Datenverbindung verwendet, kann die andere keine Datendienste nutzen. Das liegt an der Telefonfunktion "Dual SIM Dual Standby Single Pass", nicht am Netzwerk des Mobilfunkanbieters. Dieses Telefon unterstützt nur Single Pass, da ein Single-Chip-Design verwendet wird, das die Standby-Zeit erheblich verlängern und den Stromverbrauch reduzieren kann. Wenden Sie sich an Ihren Mobilfunkanbieter, um Dienste wie "Erinnerung an entgangene Anrufe", "Erinnerung an eingehende Anrufe" und "Sekretariatsdienst" zu aktivieren, damit Sie Erinnerungen zu entgangenen Anrufen erhalten.

#### **eSIM-Karte hinzufügen**

Im Gegensatz zu einer physischen Nano-SIM-Karte ist eine eSIM eine digitale SIM-Karte, die in Ihr Gerät integriert ist. Wenn Ihr Telefon eSIM unterstützt, können Sie die von Ihrem Mobilfunkanbieter bereitgestellte eSIM-Karte hinzufügen und verwenden. Zum Hinzufügen einer eSIM-Karte stellen Sie auf Ihrem Telefon die Verbindung zum Netzwerk her, gehen Sie zu **Einstellungen > Netzwerk und Internet > SIM-Karte und Mobilfunknetz** und tippen Sie auf **eSIM hinzufügen**.

## **Hinweis:**

1. Die Verwendung von eSIM erfordert einen Mobilfunktarif, der auch nach Ablauf des Vertrags Roaming und Anbieterwechsel einschränken kann.

2. Die Verfügbarkeit von eSIM kann je nach Land/Region und Mobilfunkanbieter variieren. Weitere Informationen erhalten Sie von Ihrem Mobilfunkanbieter.

#### **Kopfhörer anschließen**

Stecken Sie den Kopfhörerstecker in die Kopfhörerbuchse am Telefon (USB-Schnittstelle). Achten Sie darauf, dass der Kopfhörerstecker vollständig eingesteckt ist.

### **Telefon aufladen**

Verbinden Sie ein Ende des Datenkabels mit dem USB-Anschluss des Telefons und das andere Ende mit dem Ladegerät oder einem kompatiblen Gerät. Der Ladevorgang des Telefons beginnt. Trennen Sie nach dem Aufladen das Telefon vom Ladegerät oder kompatiblen Gerät und das Ladegerät von der Steckdose.

Es wird empfohlen, das Gerät vor dem ersten Einschalten mindestens 30 Minuten lang aufzuladen.

## **Hinweis**

Verwenden Sie bitte das im Lieferumfang Ihres Telefons enthaltene Datenkabel und Ladegerät.

#### **Antenne**

Dieses Telefon ist mit einer integrierten Antenne ausgestattet. Berühren Sie die Antenne nicht, wenn sie Signale sendet oder empfängt. Das Berühren der Antenne kann die Kommunikationsqualität beeinträchtigen, dazu führen, dass das Telefon mit einer höheren Spannung als erforderlich betrieben wird, und die Akkulebensdauer verkürzen. Die Antenne befindet sich innerhalb des Kreises mit den gestrichelten Linien. Decken Sie diesen Bereich nicht ab, wenn Sie das Telefon halten. Siehe nachfolgende Abbildung:

A. GPS-Antenne/Wi-Fi-Antenne/Kommunikationsantenne; B. Kommunikationsantenne.

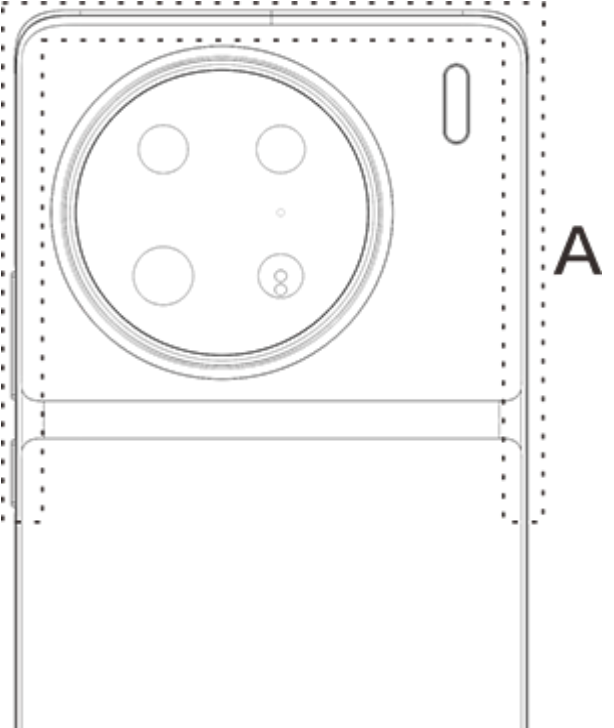

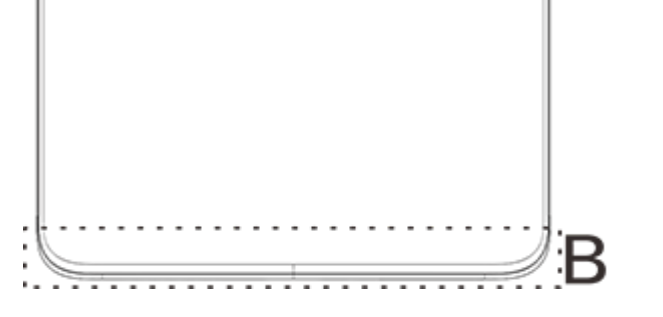

## **Hinweis**

Die in diesen Anweisungen verwendeten Abbildungen dienen nur der Veranschaulichungen und entsprechen möglicherweise nicht Ihrem Telefon. Beziehen Sie sich bitte auf Ihr Telefon.

## **Symbole und Benachrichtigungen in der Statusleiste**

### **Bedeutung der Statussymbole**

Die Statusleiste oben im Bildschirm zeigt grundlegende Informationen zum Telefon an, wie Signalstärke, Systemzeit und Batteriespannung.

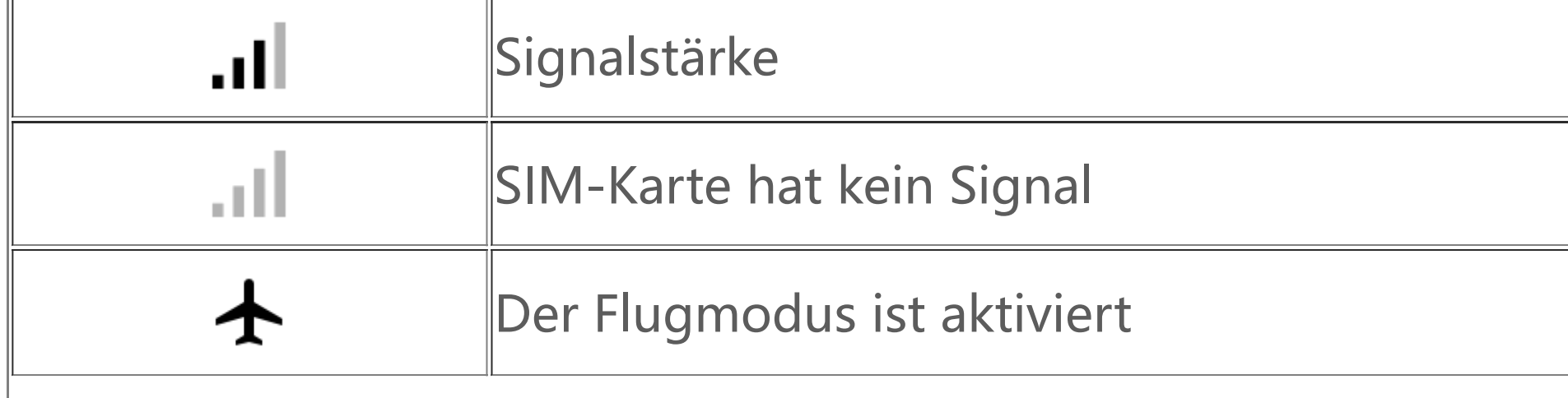

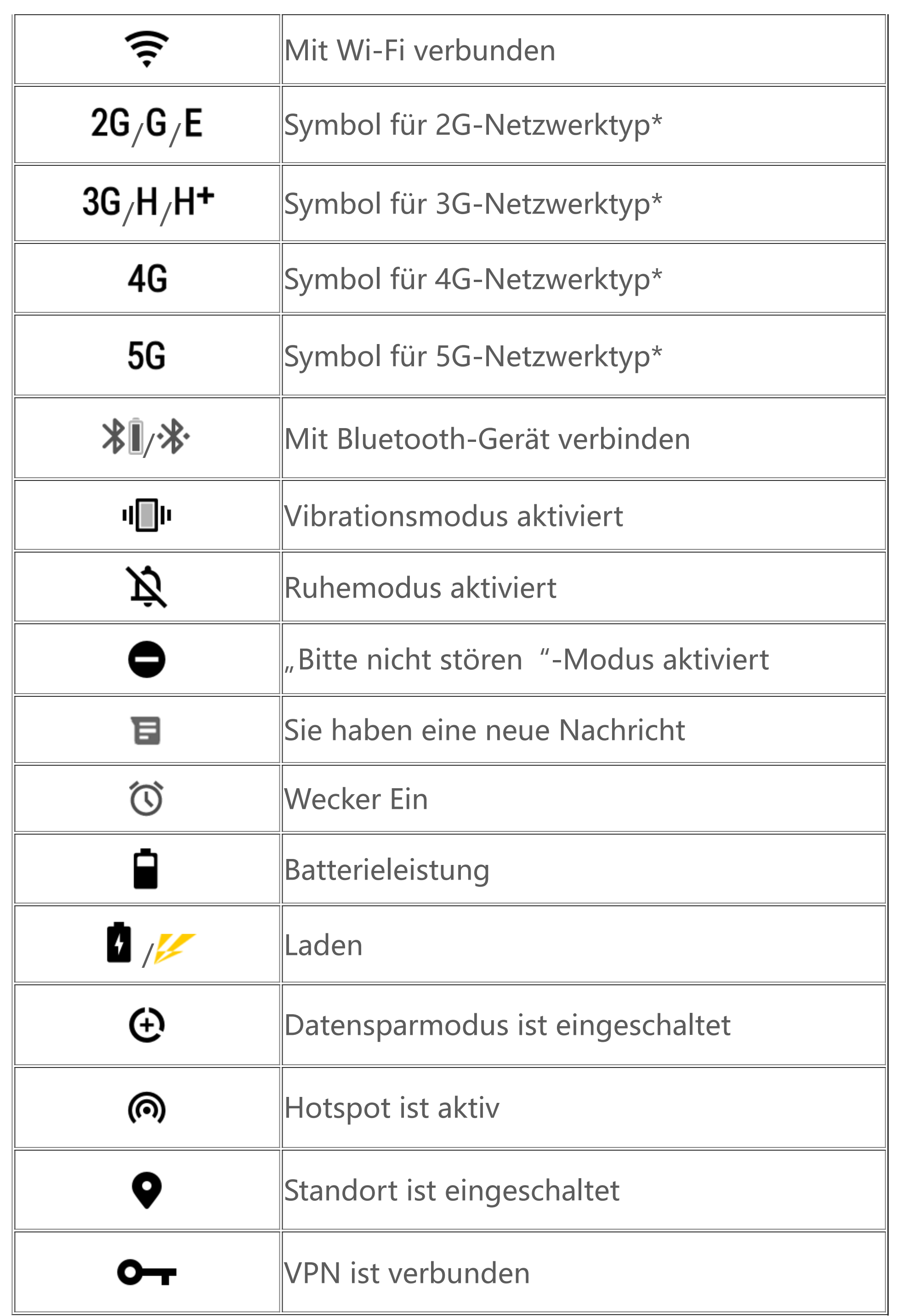

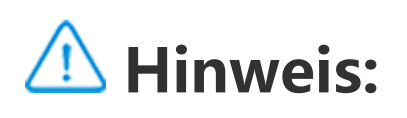

Das Netzwerksymbol zeigt die aktuellen Netzbetreiber und die Netzwerkeinstellungen an. Das 5G-Symbol dient nur illustrativen Zwecken und kann nur auf Mobiltelefonen mit 5G-Netzwerkunterstützung angezeigt werden.

#### **Benachrichtigungen anzeigen**

Wenn Sie eine neue Ereignisbenachrichtigung erhalten, wird der Inhalt der Benachrichtigung in der Statusleiste angezeigt. Sie können die Statusleiste nach unten ziehen und auf die Benachrichtigung tippen, um Details anzuzeigen.

## **Vorstellung des Startbildschirms**

Wenn auf deinem Telefon keine App geöffnet ist, wird dein Startbildschirm angezeigt. Dieses Gerät kann mehrere Startbildschirme haben. Wische zum Wechseln zwischen diesen Startbildschirmen nach links oder rechts.

Wenn du auf dem Startbildschirm nach oben wischst, kannst du alle auf deinem Telefon befindlichen Apps sehen.

#### **Startbildschirm-Einstellungen ändern**

Durch Antippen und Halten einer leeren Fläche des Startbildschirms kannst du dessen Einstellungen ändern und Widgets oder Hintergründe nach Belieben hinzufügen.

#### **Suche über den Startbildschirm**

Tippe auf das Google-Symbol und gib ein, wonach du suchen möchtest.

#### **Apps zum Startbildschirm hinzufügen**

Tippe im App-Drawer auf eine App und verschiebe diese, wohin du möchtest.

#### **Kontrollzentrum**

Wische vom oberen Bildschirmrand nach unten, um das Kontrollzentrum zu öffnen, wo du auf ein Symbol tippen kannst, um die entsprechende Funktion schnell zu aktivieren oder zu deaktivieren.

## **Startbildschirm-Apps**

## **iManager**

iManager kann Datenmüll wirksam von deinem Telefon löschen und dein Telefon sichern. Er enthält verschiedene Management-Werkzeuge zur erleichterten Telefonbedienung.

### **Telefonverwaltung**

**Optimieren**: Hier kannst du den Status deines Telefons überprüfen, das Telefon mit einem Fingertipp optimieren und empfohlene Leistungsoptimierungen für dein Telefon anzeigen.

**Speicherbereinigung**: Durchsuchen und Löschen des Cache mit einem Fingertipp. Diese Funktion liefert außerdem personalisierte Empfehlungen für zu bereinigende Daten basierend auf deiner Telefonnutzung und enthält zusätzlich mehrere spezielle Werkzeuge für die einfache Bereinigung des Telefonspeicherplatzes.

**Sicherheitsscan**: Erkennt Systemanfälligkeiten, Viren, Trojaner, Schadsoftware, unsichere Netzwerke und andere Sicherheitsbedrohungen mit einem Fingertipp, damit du sie schnell bereinigen kannst. iManager führt außerdem App-Sicherheitsscans im Hintergrund durch, um dein Telefon in Echtzeit zu schützen.

**Datenmonitor**: Zur Anzeige deiner allgemeinen und App-spezifischen mobilen Daten- oder Wi-Fi-Nutzung. Tippe auf eine App, um ihre Verwendung mobiler Daten im Hintergrund zu erlauben oder zu verbieten.

## **Hinweis:**

Das Berechnungsverfahren für Datenverkehr des Mobilfunkanbieters kann sich von dem deines Telefons unterscheiden.

**Apps und Benachrichtigungen**: Zur Konfiguration von App-Benachrichtigungen und - Berechtigungen.

Weitere Einstellungen: Tippe auf der iManager-Startseite auf<sup>1</sup>, um die Seite Einstellungen zu öffnen. Dort kannst du die Einstellungen von iManager anpassen und weitere Informationen anzeigen.

Mit "Kamera" kannst du Fotos und Videos wunderbarer Momente in deinem Leben aufzeichnen, überall und jederzeit.

## **Hilfswerkzeuge**

Weitere Hilfswerkzeuge (wie Datenschutz- und Sicherheitswerkzeuge) sorgen für eine bessere Benutzererfahrung.

## **Kamera**

#### **Kamera öffnen**

So öffnest du "Kamera":

Öffne "Kamera", wähle den Fotomodus und tippe länger auf die Blendenschaltfläche. Die Anzahl der aufgenommenen Fotos wird im Bildschirm angezeigt. Lasse die Blendenschaltfläche los, um die Aufnahme zu beenden.

- · Tippe auf das Kamerasymbol im Startbildschirm.
- · Tippe im Sperrbildschirm länger auf das Kamerasymbol und wische nach oben.

 $\cdot$  Öffne "Kamera" und tippe auf das Videosymbol. Tippe erneut auf die Videoschaltfläche, um die Aufzeichnung zu beenden und das Video zu speichern.

### **Fotografieren**

So machst du ein Foto:

- $\cdot$  Offne "Kamera" und tippe auf das Blendensymbol.
- · Offne "Kamera", wähle den Fotomodus und drücke auf eine Lautstärketaste.

· Öffne "Kamera", wähle den Videomodus und drücke auf eine Lautstärketaste. Drücke erneut auf die Lautstärketaste, um die Aufzeichnung zu beenden und das Video zu speichern.

### **Serienfotofunktion**

### **Video aufnehmen**

So nimmst du ein Video auf:

### **Gespeicherte Fotos oder Videos anzeigen**

Tippe auf die Abbildung in der linken unteren Ecke, um das aufgezeichnete Foto oder Video anzuzeigen.

## **Zwischen Front- und Rückkamera umschalten**

Um zwischen der Front- und Rückkamera umzuschalten, tippe auf die Schaltertaste neben der Blendenschaltfläche.

## **Kameramodus ändern**

Öffne "Kamera", wische im Bildschirm nach links oder rechts oder tippe auf den gewünschten Modus.

## **Bedienungshilfen**

Öffne "Kamera" und schalte die Bedienungshilfen oben im Bildschirm ein oder aus.

Blitz: Tippe auf das Blitzsymbol, um den Blitzmodus anzupassen.

HDR: Beim Fotografieren in Umgebungen mit starkem Gegenlicht oder hohem Kontrast zwischen hellen und dunklen Bereichen schalte den HDR-Modus ein, um die Schatten anzupassen und Details hervorzuheben.

Tippe auf  $\ddot{2}$ , um die genauen Einstellungen der Kamera anzupassen.

Tippe auf  $\overline{Q}$ ,  $\overline{P}$ ,  $\overline{P}$ , um Rahmenlinien ein- oder auszublenden.

Tippe auf  $\overline{Q}$ , ", um eine Selbstauslöseroption (wie Aus oder 3 s) auszuwählen.

Tippe auf  $\overline{O}$  >  $\overline{L}$ , um die bevorzugte Bildgröße auszuwählen.

## **Hinweis:**

Manche Funktionen sind vom Gerätemodell abhängig. Sieh auf deinem Telefon nach.

## **Alben**

Anzeige der aufgenommenen Fotos und Videos und der auf deinem Speichergerät abgelegte Bilder.

1. Tippe länger auf das gewünschte Foto oder Video und tippe auf :, um es wiederherzustellen oder endgültig zu löschen.

#### **Diashow**

1. Öffne unter **Fotos** ein Foto oder Video und tippe auf **> Diashow**.

2. Öffne in **Alben** ein Foto oder Video in einem Ordner und tippe auf **> Diashow**.

## **Fotos oder Videos teilen oder löschen**

1. In Fotos tippe auf **V** oder tippe länger auf ein Foto oder Video, um den Bearbeitungsmodus aufzurufen, markiere die Fotos oder Videos, die du teilen oder löschen möchtest, und tippe auf  $\leq$ / .

2. In **Alben** öffne einen Ordner, tippe auf Ø oder tippe länger auf ein Foto oder Video, um den Bearbeitungsmodus aufzurufen, markiere die Fotos oder Videos, die du teilen oder löschen möchtest, und tippe auf  $\leq/\blacksquare$ .

## **Gelöschtes Foto oder Video wiederherstellen oder endgültig löschen**

Öffne Alben, tippe auf **Zuletzt gelöscht** und gehe wie folgt vor:

2. Öffne das Foto oder Video und wähle die Option zum Wiederherstellen oder endgültigen Löschen.

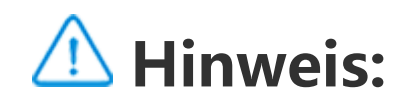

Um diese Funktion nutzen zu können, musst du **Zuletzt gelöscht** auf deinem Telefon einschalten. Dann werden gelöschte Fotos und Videos vorübergehend in **Zuletzt gelöscht** gespeichert und nach einem bestimmten Zeitraum endgültig gelöscht.

### **Bilder bearbeiten**

Öffne in **Fotos** oder Alben ein Bild und tippe auf ✔, um das Bild zu bearbeiten.

· Wische vom oberen Bildschirmrand nach unten, um das Kontrollzentrum zu öffnen, und tippe im Kontrollzentrum auf <sup>(a)</sup>, um den Rechner zu öffnen.

## **Rechner**

Der Rechner kann in unterschiedlichen Modi für allgemeine und erweiterte Berechnungen verwendet werden.

### **Rechner öffnen**

So öffnest du den Rechner:

· Wische im Startbildschirm nach oben. Es werden alle Apps im Telefon angezeigt. Gib im Suchfeld **Rechner** ein, um den Rechner schnell zu finden und zu öffnen.

#### **Rechner anpassen**

In der Rechner-App kannst du den Rechner nach Bedarf anpassen.

Tippe auf  $\bullet$ , um die Aufzeichnung zu beginnen. Tippe auf  $\bullet$ , um die Aufzeichnung zu unterbrechen. · Tippe auf ■, um die Aufzeichnung zu beenden und zu speichern. ▶ gibt den Zeitpunkt an.

· : Dein Telefon nutzt standardmäßig den allgemeinen Rechner, mit dem du einfache arithmetische Berechnungen ausführen kannst.

· Tippe auf  $\left[\frac{rx}{m}\right]$ , um zum wissenschaftlichen Rechner mit erweiterten Operationen und Funktionen zu

wechseln.

· Tippe auf , um zum Währungsrechner zu wechseln, mit dem du Wechselkurse berechnen kannst.

 $\cdot$  Tippe auf  $\mathbf{\mathcal{Q}}$ , um den Verlauf des allgemeinen oder wissenschaftlichen Rechners anzuzeigen.

## **Hinweis:**

Um den Währungsrechner nutzen zu können, muss das Telefon mit dem Internet verbunden sein.

## **Diktiergerät**

Mit der Diktiergerät-App kannst du Sprachmemos für Arbeit und Freizeit aufzeichnen. Die Aufzeichnung geschieht über das eingebaute Mikrofon deines Telefons. In der **Diktiergerät**-App kannst du folgende Aktionen ausführen:

**Aufzeichnung wiedergeben**

So gibst du eine Aufzeichnung wieder:

1. Wähle die Datei der Aufzeichnung und tippe auf ▶/ ", um sie wiederzugeben oder anzuhalten. Ziehe den Schieber in der Fortschrittsleiste, um vorwärts oder rückwärts zu springen.

2. Öffne die Datei der Aufzeichnung, um sie wiederzugeben. Zum Pausieren der Wiedergabe tippe

auf ". Um die Wiedergabe fortzusetzen, tippe auf D. P gibt den Zeitpunkt an. Zum Ändern der Geschwindigkeit tippe auf  $\blacksquare$ . Zum Ein- oder Ausschalten des Lautsprechermodus tippe auf  $\blacksquare/\blacksquare$ Tippe während der Wiedergabe auf eine Markierung, um zum entsprechenden Punkt in der Aufzeichnung zu springen.

Tippe länger auf die Datei der Aufzeichnung, die du teilen oder löschen möchtest, oder tippe auf > Auswählen, markiere die Aufzeichnungsdatei und tippe auf  $\leq \sqrt{1}$ .

Öffne die Aufzeichnung, die du bearbeiten möchtest, tippe auf **> Zuschneiden**, ziehe den Schieber der Zeitachse und tippe auf  $\blacktriangleright$  / $\bigcirc$ , um eine Vorschau anzuzeigen oder die Aufzeichnung fortzusetzen. Schneide einen Teil der Aufzeichnung heraus, tippe auf <sup>ta</sup>, um den ausgewählten Teil zu speichern oder zu löschen, und tippe auf  $\vee$ .

## **Aufzeichnungen teilen und löschen**

## **Aufzeichnung als Klingelton festlegen**

2. Zum Löschen eines oder mehrerer Wecker öffne die Uhr, tippe auf **> Auswählen**, markiere die Wecker und tippe auf  $\overline{u}$ . Du kannst einen Wecker auch durch längeres Antippen auswählen und auf  $\mathbf I$  tippen, um ihn zu löschen.

Tippe länger auf die Datei der Aufzeichnung, die du als Klingelton festlegen möchtest, oder tippe auf **> Auswählen**, markiere die Aufzeichnungsdatei und tippe auf **> Als Klingelton festlegen**.

## **Aufzeichnung zuschneiden**

Mit dem Timer kannst du einen Countdown zu einer vorgegebenen Zeit abspielen. Lege die Zeitdauer fest und tippe auf **U**, um einen Timer zu starten.

## **Uhr**

Die Uhr-App hat vier Funktionen: Wecker, Uhr, Timer und Stoppuhr.

#### **Wecker**

1. Um eine Weckzeit hinzuzufügen, tippe auf **U.** Um einen Wecker zu bearbeiten, tippe auf den betreffenden Wecker, um die Einstellungsseite zu öffnen. Tippe auf لتشارك um zur Analog- oder Digitaluhr zu wechseln, einen wiederkehrenden Wecker festzulegen, lege den Weckton fest und tippe auf  $\checkmark$ , um den Wecker zu speichern.

## **Uhr**

1. Tippe auf<sup><sup>®</sup>, um die Zeit in Städten weltweit hinzuzufügen.</sup>

2. Umwandlung von Zeitzonen: Wenn du eine oder mehrere Städte hinzugefügt hast, tippe auf **> Zeitumrechnung** und wähle eine Stadt, ein Datum und eine Uhrzeit.

### **Timer**

Während des Countdowns kannst du auf d<sup>+</sup> tippen, um weitere Timer hinzuzufügen oder zu starten, auf  $\bar{u}$ , um den Timer zu löschen, auf  $+1.00$ , um den Timer um 1 Minute zu verlängern, auf  $\bar{u}$ , um den Timer zu pausieren, auf **V**, um den Timer fortzusetzen, und auf Zurücksetzen, um den Timer zurückzusetzen.

Tippe auf  $\blacktriangleright$ , um eine Stoppuhr zu starten. Tippe auf  $\blacktriangleright$ , um eine Rundenzeit zu erfassen. Tippe auf , um die Stoppuhr zu pausieren. Tippe auf Ѡ, um die Stoppuhr zurückzusetzen. Tippe auf ❤, um die Rundenzeiten zu teilen oder zu kopieren.

## **Stoppuhr**

## **Kompass**

Sie können Richtungen, Längen- und Breitengrade und den Horizont mit dem Kompass überprüfen. Stellen Sie vor dem Verwenden der Funktion sicher, dass das Telefon horizontal ausgerichtet ist und keine elektromagnetischen Störungsquellen in der Umgebung vorhanden sind, um die Genauigkeit der Funktion zu gewährleisten.

Öffne im Startbildschirm "Musik" und tippe auf Listen. Tippe auf Neue Playlist, um eine Wiedergabeliste deiner Lieblingstitel zu erstellen.

## **Hinweis:**

1. Benutzerspezifische Playlist bearbeiten: Öffne die Playlist, tippe auf  $\overline{\mathbf{B}}$ , markiere einen oder mehrere Titel und tippe auf **Zu Playlist hinzufügen**/**Entfernen**.

1. Aktivieren Sie die Netzwerkverbindung und den Standortdienst, bevor Sie Ihren aktuellen Standort überprüfen.

Fenster auf  $\Box$ . Beim Löschen einer benutzerspezifischen Playlist werden die darin enthaltenen Titel nicht gelöscht.

2. Bei starken Störeinflüssen wird das Kalibrierfenster für den Kompass angezeigt. Nach der Kalibrierung kann der Kompass normal verwendet werden.

Bei einer großen Zahl von Titeln kannst du auf  $\blacktriangleleft$  tippen und den Namen eines Titels, einen Künstler oder ein Album angeben, um das Gewünschte schnell zu finden.

3. Der digitale Kompass dient lediglich als Unterstützung für die Navigation. Verwenden Sie ihn nicht zum genauen Ermitteln eines Standorts, einer Näherung, eines Abstands oder einer Richtung.

## **Musik**

Titel müssen nicht manuell hinzugefügt werden. Dein Telefon sucht beim Einschalten automatisch nach Titeln auf dem Speichergerät und fügt sie zu **Musik** hinzu.

### **Listen**

2. Benutzerspezifische Playlist löschen: Tippe länger auf die Playlist und tippe dann im Popup-

### **Suchen**

## **Einstellungen**

Gehe zur Seite •, um die Einstellungen für "Musik" zu konfigurieren.

**Nach Songs scannen**: Tippe auf **Suchen**, um nach Titeln auf deinem Telefon zu suchen. Du kannst Ordner oder Titel filtern, damit sie in der Titelliste nicht angezeigt werden.

**Ruhemodus**: Ziehe den Schieber in die Mitte, um die Zeit einzustellen, wie lange die Musik spielen soll, und aktiviere den **Ruhemodus**. Wenn der **Ruhemodus** aktiviert wird, beendet das Telefon automatisch die Musikwiedergabe nach Ablauf der eingestellten Zeit. Du kannst wahlweise nach Ablauf der eingestellten Zeit entweder nur die Musik ausschalten oder die Musik und dein Telefon ausschalten.

Tippe auf **E**, um die Seite Standortverwaltung zu öffnen, und tippe oben rechts auf +, um weitere Orte hinzuzufügen.

**Klangeffekt-Einstellungen**: Tippe auf **Klangeffekt-Einstellungen**, um deine bevorzugten Klangeffekte einzustellen.

Tippe auf E, um die Seite Standortverwaltung zu öffnen, tippe auf ✔, tippe länger auf <u>■</u> und schiebe den betreffenden Ort an die gewünschte Stelle.

## **Wetter**

### **Orte hinzufügen**

#### **Wetter überprüfen**

Auf der Wetter-Startseite wische auf der Wetterkurve nach links oder rechts, um die Temperaturveränderungen und Wetterbedingungen für die nächsten 22 Stunden anzuzeigen. Um einen anderen Ort anzuzeigen, wische im Bildschirm nach links oder rechts.

#### **Reihenfolge der Orte ändern**

## **Orte löschen**

Tippe auf der Seite **Standortverwaltung** länger auf den gewünschten Ort und tippe auf **Löschen**.

### **Wettereinstellungen**

Tippe auf  $\epsilon$ , um die gewünschte Wetteranzeige festzulegen.

## **Hinweis:**

Für diese Funktion muss das Telefon mit dem Internet verbunden sein.

## **EasyShare**

Mit EasyShare kannst du Dateien ohne Datenverbrauch senden oder empfangen.

#### **Superschnelle Dateiübertragung ohne Datenverbrauch**

Du kannst gleichzeitig Dateien verschiedener Dateitypen bei hoher Geschwindigkeit ohne Datennutzung übertragen. Auf einem Android-Gerät (Quelltelefon) werden Dateien wie folgt über EasyShare gesendet:

Tippe auf , wähle die zu übertragenden Dateien aus und tippe auf **Senden**. Tippe am Telefon, zu dem die Dateien übertragen werden sollen (Zieltelefon), auf (B), um nach dem Quelltelefon zu suchen, oder scanne den QR-Code am Quelltelefon, um die Telefone miteinander zu verbinden. Dann tippe am Quelltelefon auf OK.

"Telefon klonen" ist sicher und effizient und verbraucht keine Daten für den schnellen Import von Daten wie Kontakten, Nachrichten und Fotos von deinem alten auf dein neues Telefon.

Tippe an deinem alten Telefon auf **Telefon klonen >** . Tippe an deinem neuen Telefon auf **Telefon** klonen > <sup>0</sup>, wähle das Betriebssystem deines alten Telefons aus und scanne den QR-Code am

## **Telefon klonen**

- 1. So erstellst du eine neue Notiz:
- $\cdot$  Tippe auf der Seite  $\Box$  auf  $\Box$ .
- $\cdot$  Öffne den Ordner auf der Seite **und tippe auf**  $\bullet$ .
- 2. Du kannst folgende Aktionen an einer Notiz ausführen:
- $\cdot$  Tippe auf  $\mathbf T$ , um die Textformatierung festzulegen, z. B. die Schriftgröße.
- $\cdot$  Tippe auf  $\blacktriangledown$ , um eine To-do-Liste anzulegen. Wenn die Liste angelegt ist, tippe auf  $\Box$ , um eine Aufgabe als abgeschlossen zu markieren.
- · Tippe auf  $\bullet$ , um eine Erinnerung für die Notiz festzulegen.
- · Tippe auf **ein**, um ein Foto zur Notiz hinzuzufügen.
- $\cdot$  Tippe auf  $\blacktriangledown$ , um den Aufzeichnungsmodus einzuschalten.
- · Tippe auf <sup>3</sup>, um den Hintergrund der Notiz zu ändern oder eine Tabelle zur Notiz hinzuzufügen.
- · Tippe auf  $\bigcirc$  /  $\bigcirc$ , um Bearbeitungen rückgängig zu machen oder zu wiederholen.

3. Tippe auf ↓, um die Notiz zu speichern.

alten Telefon oder stelle eine manuelle Verbindung zum Hotspot des alten Telefons her.

## **Datensicherung**

Lade EasyShare auf deinen PC herunter, installiere es, verbinde dein Telefon über ein USB-Kabel mit dem PC. Nun kannst du Daten sichern oder wiederherstellen. Du kannst auch auf deinem Telefon auf **Wi-Fi-Verbindung** tippen, den QR-Code am PC scannen und die Daten sichern oder wiederherstellen.

### **EasyShare teilen**

So teilst du EasyShare:

1. Scanne den QR-Code, um die offizielle Website zu öffnen, lade EasyShare herunter und installiere es.

2. Teile es über Bluetooth oder Wi-Fi.

3. Teile es über WhatsApp oder SMS.

## **Notizen**

Um deine Ideen und Inspirationen festzuhalten, kannst du Notizen erstellen.

### **Neue Notiz erstellen**

## **Notiz markieren**

Öffne die Notiz, die markiert werden soll, und tippe auf  $\blacksquare$ .

### **Notiz anheften oder verbergen**

Tippe länger auf die Notiz in der Notizenliste und tippe im Popup-Fenster auf **Anheften**/**Verbergen**.

- 1. Tippe länger auf die Notiz, die gelöscht werden soll, und dann im Popup-Fenster auf **Löschen**.
- 2. Tippe in der Notizenliste auf  $\blacksquare$ , wähle eine oder mehrere Notizen aus und tippe auf  $\blacksquare$ .
- 3. Öffne die zu löschende Notiz und tippe auf  $\overline{\mathbf{u}}$ .

## **Notiz teilen oder speichern**

Öffne die Notiz, die geteilt oder gespeichert werden soll, und tippe auf  $\blacktriangleleft$ .

## **Notizen löschen**

So löschst du eine oder mehrere Notizen:

## **Google-Apps**

Google bietet Unterhaltungs-, Social Networking- und andere Apps. Bei einigen Apps musst du dich möglicherweise bei deinem Google-Konto anmelden, um sie nutzen zu können. Weitere Informationen findest du auf der Hilfe-Seite der App.

## **Vorstellung einiger Funktionen**

Chrome/Google: Google Chrome ist ein beliebter Browser für das Suchen nach und Besuchen von Webseiten.

Gmail: Gmail ist ein E-Mail-Client, der Google Mail-Dienste zum Senden und Empfangen von E-Mails nutzt.

Maps: Google Maps hilft dir bei der Suche nach deinem Standort und zeigt auch dessen Umgebung mit an. Wenn du deine Arbeitswegdaten eingibst, werden dir auch die zugehörigen Verkehrsinformationen angezeigt.

YT Music: In YouTube Music kannst du die coolste neue Musik und Videos genießen. Streame oder speichere Musik auf deinem Gerät.

YouTube: In YouTube findest du zahlreiche Videos zu deiner Unterhaltung. Du kannst sogar deine eigenen hochladen.

Fotos: Google Photos ist der perfekte Ort zum Bearbeiten und Verwalten deiner Fotos und Videos aus den verschiedensten Quellen.

Assistant: Google Assistant kann dir beim Senden von SMS-Nachrichten, Anrufen und Planen von Reiserouten per Sprachsteuerung helfen.

Google Meet : Google Meet hilft dir, über Video-Anrufe mit Freunden und Familie in Kontakt zu bleiben.

Files: Dateien ist ein Dateimanager, der dir beim Verwalten, Teilen und Bereinigen deiner gespeicherten Dateien und Apps hilft.

Google pay: Google Pay führt alle von Google unterstützten Zahlungsmethoden zusammen, sodass du nach Eingabe deiner Bankdaten schnell und sicher bezahlen kannst.

Kalender: Im Kalender kannst du dich an bevorstehende Ereignisse erinnern lassen, indem dir eine Benachrichtigung auf deinem Telefon angezeigt wird, wenn der betreffende Termin herangerückt ist.

Play Store: Nachdem Sie sich angemeldet haben, können Sie die neuesten Android-Apps, Spiele, Filme, Musik und andere fantastischen Inhalte durchsuchen. Sie können je nach Ihren persönlichen Erfordernissen nach beliebigen Inhalten suchen und diese herunterladen.

Messages: Sie können mithilfe von Nachrichten SMS-Nachrichten, Fotos, Videos, Audiodateien und sonstige Dateien senden und empfangen.

Telefon: Die Telefon-App wird zum Anrufen genutzt.

Kontakte: Unter Kontakte kannst du deine Kontakte speichern und verwalten.

## **Hinweis:**

In Abhängigkeit von deiner Region und deinem Dienstanbieter können Apps nicht verfügbar sein oder in ihren Funktionen variieren.

## **Einstellungen**

## **Netzwerk und Internet**

#### **Wi-Fi**

Aktivieren oder deaktivieren Sie Wi-F unter **Wi-Fi**. Ist Wi-Fi aktiviert, wählen Sie das Wi-Fi-Netzwerk aus, zu dem Sie eine Verbindung herstellen möchten. Dzeigt, dass es sich um ein verschlüsseltes Netzwerk handelt, für das ein Wi-Fi-Passwort erforderlich ist. Wenn Ihr Telefon mit einem Wi-Fi-Netzwerk verbunden ist, wird die Wi-Fi-Signalstärke als <sup>•</sup>in der Statusleiste angezeigt. Je mehr Balken angezeigt werden, desto stärker ist das Signal. Wenn kein Wi-Fi-Netzwerk verfügbar ist oder Wi-Fi deaktiviert ist, stellt Ihr Telefon für den Zugang zum Internet eine Verbindung zum Datennetzwerk her. Wenn Sie Ihr Telefon einmal mit einem Wi-Fi-Netzwerk verbunden haben, stellt es die Verbindung zu diesem Netzwerk automatisch her, sofern es sich in Reichweite befindet.

Wenn Sie ein Wi-Fi-Netzwerk hinzufügen möchten, das sich nicht in der Liste der verfügbaren Netzwerke befindet, tippen Sie auf  $\dashv$ und geben Sie die Netzwerk-SSID ein. Um eine Verbindung zu einem ausgeblendeten Netzwerk herzustellen, benötigen Sie den Netzwerknamen, das Passwort und den Sicherheitstyp.

#### **SIM-Karte und Mobilfunknetz**

Hier können Sie den aktuellen Status der SIM-Karte abrufen und die Einstellungen der SIM-Karte entsprechend Ihrer Nutzungsgewohnheiten anpassen.

**Mobile Daten:** Aktivieren Sie diese Option, um für Apps wie Browser und E-Mails das Datennetzwerk zu verwenden. Dabei können Gebühren des Mobilfunkanbieters anfallen. Weitere Informationen erhalten Sie von Ihrem Mobilfunkanbieter.

**Bevorzugte SIM-Karte für**: Wenn Sie zwei SIM-Karten verwenden, richten Sie die bevorzugte SIM-Karte für mobile Daten und Anrufe ein. Ihr Telefon verwendet automatisch die bevorzugte SIM-Karte.

**Informationen und Einstellungen zur SIM-Karte**: Wählen Sie eine SIM-Karte aus, um die Informationen zur SIM-Karte (z. B. den Namen der SIM-Karte), den primären Netzwerktyp und die Datennutzung jeder App auf der SIM-Karte anzuzeigen oder einzurichten.

eSIM: Wenn Sie eine eSIM-Karte hinzugefügt haben, können Sie sie unter **SIM-Karte und Mobilfunknetz** > **eSIM-Kartenverwaltung** aktivieren, deaktivieren oder löschen.

Wischen Sie von oben nach unten, um das Kontrollzentrum zu öffnen, und tippen Sie auf (?). Gehen Sie zu **Einstellungen > Netzwerk und Internet > Hotspot und Tethering > Wi-Fi-Hotspot** und aktivieren Sie den Schalter.

## **Hotspot und Tethering**

Teilen Sie Ihren Wi-Fi-, Bluetooth- oder USB-Netzwerk-Hotspot mit anderen Geräten, damit diese über Ihr Wi-Fi- oder Datennetzwerk auf das Internet zugreifen können.

So aktivieren Sie einen Hotspot:

Wischen Sie von oben nach unten, um den Shortcut-Bereich zu öffnen, und tippen Sie auf  $\Phi$ . Gehen Sie zu **Einstellungen > Netzwerk und Internet** und aktivieren Sie den **Flugmodus**.

## **OVPN**

Richten Sie gegebenenfalls den Hotspot-Namen, die Anwendungssicherheit und das Datenlimit für den Einmalgebrauch manuell ein.

### **Datensparmodus**

Tippen Sie auf VPN > +, geben Sie die VPN-Daten ein, die Sie vom Administrator erhalten haben, konfigurieren Sie die VPN-Datei und speichern Sie die Einstellungen. Sie müssen dann nur Ihren Benutzernamen und Ihr Passwort eingeben, um das VPN zu verwenden.

## **Privater DNS**

Der Datensparmodus unterbindet die Datennutzung im Hintergrund für bestimmte Apps, um den Datenverbrauch zu reduzieren. Aktivieren oder deaktivieren Sie unter **Unbeschränkte Daten** den Schalter für jede App Ihren Wünschen für den Datensparmodus entsprechend.

#### **Netzwerkverwaltung**

Diese Liste enthält alle Apps, die auf das Daten- oder Wi-Fi-Netzwerk zugreifen dürfen. Sie können den Internetzugang dieser Apps nach Bedarf aktivieren oder deaktivieren.

## **Flugmodus**

Im Flugzeug müsse Sie den Flugmodus auf Ihrem Telefon aktivieren.

So aktivieren Sie den Flugmodus:

Das VPN Ihres Unternehmens ermöglicht Ihnen die sichere Übermittlung vertraulicher Informationen über ein allgemeines Netzwerk. Sie können beispielsweise das VPN verwenden, um auf Ihre geschäftlichen E-Mails zuzugreifen.

Ein privater DNS dient dem Datenschutz und der Sicherheit, wenn Sie eine Verbindung zu einer Ziel-URL herstellen.

Um privaten DNS zu aktivieren/deaktivieren oder die Einstellungen zu ändern, tippen Sie auf **Privater DNS** und befolgen Sie die Anweisungen auf dem Bildschirm.

## **Bluetooth und Geräteverbindung**

## **Bluetooth**

Mit Bluetooth kannst du eine Verbindung zu anderen Bluetooth-Geräten herstellen, z. B. zu Kopfhörern, Kfz-Freisprechanlagen, Lautsprechern, Telefonen, Tastaturen und Mäusen. Außerdem kannst du damit Dateien wie Dokumente, Kontakte, Bilder, Musik und Videos zwischen zwei mobilen Geräten (z. B. Telefonen und Tablets) übertragen.

### $\bullet$  **Intelligente Spiegelung**

1. **Spiegelung lokaler Dateien**: Gib Videos, Bilder und Musik von deinem Telefon auf einem verbundenen Gerät wieder.

2. **Telefonbildschirmspiegelung**: Zeige Inhalte auf dem Telefonbildschirm synchron auf einem verbundenen Gerät an. Zum Fortfahren kannst du dann die Steuerelemente direkt auf dem Bildschirm des Telefons antippen.

## **OTG**

On-The-Go (OTG) ist eine Technologie, die es Speichergeräten ermöglicht, Daten zu übertragen, ohne einen Host zu benötigen. Mit einem USB-OTG-Kabel kannst du zum Beispiel deine Digitalkamera an einen Drucker anschließen und Fotos direkt von der Kamera ausdrucken. Verwende ein OTG-Kabel, um ein Speichergerät mit deinem Telefon zu verbinden und schalte **OTG** ein. Du kannst dann den Dateimanager öffnen, um die Bilder, Videos und Musikdateien auf dem Speichergerät zu verwalten.

### **Drucken**

Du kannst einige Apps auf deinem Telefon zum Drucken verwenden. Füge vor dem Drucken einen Drucker hinzu, der Daten über das Internet abrufen kann.

## **Chromebook**

Verbinde dein Telefon mit einem Chromebook, um das Chromebook mit deinem Telefon zu entsperren oder Nachrichten auf dem Chromebook zu senden und zu empfangen.

## **"Nearby Share"**

Um diese Funktion zu nutzen, musst du Bluetooth und die Ortungsdienste aktivieren und dich bei einem Google-Konto registrieren oder anmelden. Mit "Nearby Share" kannst du Inhalte von Kontakten in der Nähe teilen oder empfangen.

## **Android Auto**

Um diese Funktion zu nutzen, musst du dich bei einem Google-Konto registrieren oder anmelden und die App **Android Auto** heruntergeladen und installiert haben. Mit Android Auto kannst du Google Assistant nutzen, um während der Fahrt die Karte, Medien und Nachrichten zu steuern.

## **Anzeige und Helligkeit**

Passe die Systemeinstellungen an, z. B. die Bildschirmhelligkeit und die Zeit bis zum automatischen Sperren.

### **Bildschirmhelligkeit einstellen**

So wird die Bildschirmhelligkeit eingestellt:

- Wische vom oberen Bildschirmrand nach unten, um das Kontrollzentrum zu öffnen, und ziehe den

Schieberegler (<sup>0</sup>), um die Bildschirmhelligkeit manuell einzustellen, oder tippe auf <sup>A</sup>, um die automatische Helligkeitsregelung zu aktivieren.

- Gehe zu **Einstellungen > Anzeige und Helligkeit**, und ziehe den Schieberegler, um die Bildschirmhelligkeit manuell einzustellen, oder aktiviere **Automatische Helligkeit**, damit dein Telefon die Bildschirmhelligkeit automatisch an die Umgebungslichtbedingungen anpasst. · **Augenschutz** passt die Farbtemperatur des Bildschirms automatisch an, um das Licht auf dem

Bildschirm wärmer und weicher zu machen, was dazu beitragen kann, die Augen zu entlasten. Du kannst ihn sofort oder zu einer bestimmten Zeit einschalten.

· **Dunkles Design** verwendet einen durchgehend schwarzen Hintergrund, der das Blenden des Bildschirms reduziert und die Laufzeit des Akkus verlängert. Du kannst ihn sofort oder zu einer bestimmten Zeit einschalten.

## **Einstellungen für das automatische Sperren des Bildschirms**

Wähle unter **Bildschirmzeitüberschreitung** eine gewünschte Dauer aus. Der Bildschirm wird automatisch gesperrt, nachdem er für die gewählte Dauer inaktiv war.

## **Einstellungen für die Bildschirmrotation**

**Automatische Bildrotation** ermöglicht das automatische Drehen des Bildschirms, wenn du dein Telefon zwischen Hoch- und Querformat drehst.

## **Einstellungen für Farbmodus/Farbtemperatur des Bildschirms**

Unter **Bildschirmfarben** kannst du den Farbmodus (oder die Farbtemperatur) des Bildschirms manuell an deine Nutzungsgewohnheiten anpassen.

## **Schriftart-Einstellungen**

**Schriftart und Anzeigegröße**: Wähle je nach Bedarf zwischen verschiedenen Schriftgrößen.

**Schriftstil**: Überprüfe die aktuell verwendete Schriftart oder lade andere Schriftarten zur Verwendung herunter.

### **Einstellungen der Statusleiste**

Unter **Statusleiste** kannst du die Anzeigeoptionen für die Statusleiste (z. B. die Anzeige der Netzwerkgeschwindigkeit oder des Akkustandes) aktivieren oder deaktivieren.

#### **Bildschirmschoner-Einstellungen**

Lege unter **Bildschirmschoner** einen Bildschirmschoner fest, der angezeigt wird, wenn dein Telefon geladen wird oder mit der Docking-Station verbunden ist.

#### **Bildwiederholfrequenz**

**Bildwiederholfrequenz**: Eine höhere Bildwiederholfrequenz führt zu flüssigeren Animationen, einem höheren Stromverbrauch und einer stärkeren Wärmeentwicklung. Lies die Funktionsbeschreibung und wähle die gewünschte Bildwiederholfrequenz.

#### **Einstellungen für das Seitenverhältnis von Apps**

**Vollbildanzeige von Apps**: Apps, die nicht automatisch im Vollbildmodus angezeigt werden, sind hier aufgeführt. Um eine App im Vollbildmodus anzuzeigen, schalte den Schalter für die App ein.

**Oben auf dem Bildschirm anzeigen**: Apps, die am oberen Rand des Bildschirms angezeigt werden bzw. nicht angezeigt werden, sind hier aufgeführt. Tippe auf eine App, um mehr über die Anzeigefunktionen zu erfahren, und wähle bei Bedarf einen Anzeigemodus aus.

## **Bildschirmsperre und Hintergrund**

#### **Designs und Hintergründe**

Du kannst deine bevorzugten Designs oder Hintergründe herunterladen oder verwenden. Du kannst auch ein Bild aus Alben als Hintergrund verwenden.

#### **Andere Einstellungen**

Sperrbildschirm-Einstellungen: Lade deinen bevorzugten Sperrbildschirm herunter oder verwende ihn, und schalte **Hintergrund des Sperrbildschirms designabhängig ändern** ein oder aus. Tippe auf **Text auf Sperrbildschirm hinzufügen**, um Text und Symbole hinzuzufügen, die auf dem Sperrbildschirm angezeigt werden sollen.

Einstellungen der Startseite: Hier kannst du die Einstellungen für das Startseiten-Layout auf deinem Telefon, App-Symbol-Badges und anderes ändern, darunter Anzeigeformen für App-Symbol-Badges, Stil/Layout für den Startbildschirm und die Möglichkeit, neue App-Symbole dem Startbildschirm hinzuzufügen.

## $\triangle$  Hinweis:

Du musst dein Telefon mit dem Internet verbinden, um neue Stile zu suchen oder herunterzuladen.

## **Dynamische Effekte**

Eine Vielzahl von Animationsstilen werden unter der entsprechenden Funktion bereitgestellt. Sie können Ihren bevorzugten Stil auswählen und anwenden.

## **Ton und Vibration**

Stelle dein bevorzugtes Soundprofil in **Einstellungen >Ton und Vibration** ein.

### **Einstellung per Lautstärketaste**

Verwende die Lautstärketasten, um die Lautstärke der Medien oder des Klingeltons nach Bedarf einzustellen.

### **Vibrationseinstellungen des Telefons**

Unter **Vibrieren bei eingehenden Anrufen/Vibrieren bei Benachrichtigungen** kannst du den Vibrationsmodus oder die Vibrationsstärke entsprechend deinen Nutzungsgewohnheiten einstellen.

#### **Bitte nicht stören**

Im Modus **Bitte nicht stören** erhält dein Telefon nur Benachrichtigungen von wichtigen Kontakten und Apps. Lege fest, von welchen Kontakten oder Apps du Benachrichtigungen zulassen möchtest. Die Funktion "Bitte nicht stören" einschalten:

· Wische vom oberen Rand des Bildschirms nach unten, um das Kontrollzentrum zu öffnen, und tippe auf  $\Theta$ .

· Gehe zu **Einstellungen >Ton und Vibration > Bitte nicht stören** und tippe auf **Jetzt einschalten**.

#### **Benutzerdefinierte Klingeltöne**

Um zum Beispiel **einen Klingelton für den Wecker einzustellen**, wähle einen Klingelton aus den angebotenen Optionen oder verwende eine Audiodatei auf deinem Telefon als eigenen Klingelton. Andere Nachrichten- oder Benachrichtigungstöne können auf ähnliche Weise eingestellt werden.

#### **Andere Ton- und Vibrationseinstellungen**

Töne: Töne können auch für Berührungen, Ladevorgänge und andere Gelegenheiten eingestellt werden. Schalte die Töne je nach Nutzungsgewohnheiten ein oder aus.

Tippe auf ▼, um zu überprüfen, wie viel Zeit du mit jeder App verbringst, wie viele Benachrichtigungen du erhalten hast und wie oft du eine App am aktuellen Tag entsperrst/öffnest.

**Vibration bei Berühren**: Passe die Frequenz der Berührungsvibration an oder aktiviere das haptische Feedback.

App-Timer einstellen: Tippe auf  $\Sigma$ , um einen täglichen Timer für eine App einzustellen. Wenn der App-Timer endet, wird die App für den Rest des Tages pausiert.

## **Apps**

Überprüfe den aktuellen Akkustand, den Stromverbrauch und vieles mehr, und wechsele je nach Bedarf in den Energiesparmodus oder in den Modus "Abgeglichen".

Diese Liste enthält alle auf diesem Gerät installierten Apps und Dienste. Du kannst detaillierte Berechtigungen für Apps und Benachrichtigungen festlegen, die auf deinen Nutzungsgewohnheiten basieren.

### **App-Informationen anzeigen oder bearbeiten**

Hier werden alle Apps und die zuletzt verwendeten Apps aufgelistet. Tippe auf eine App, um ihre Build-Nummer, den belegten Speicherplatz und die Nutzungsdauer anzuzeigen und die Berechtigungseinstellungen nach Bedarf anzupassen.

## **Bildschirmzeit**

## **Standard-Apps**

Wenn du mehrere Apps hast, die für dieselbe Aufgabe verwendet werden können, kannst du die App auswählen, die standardmäßig verwendet werden soll.

## **Akku**

**Stromverbrauch von Hintergrund-Apps verwalten**

Unter **Verwaltung des Stromverbrauchs im Hintergrund** kannst du den Stromverbrauch jeder Hintergrund-App am aktuellen Tag überprüfen und je nach Bedarf die weitere Ausführung bestimmter Apps im Hintergrund zulassen oder nicht zulassen.

## **Hinweis:**

Der Stromverbrauch ist ein Richtwert und kann je nach Nutzung variieren.

## **RAM und Speicherplatz**

Öffnen Sie die Benutzeroberfläche **RAM und Speicherplatz**. Hier können Sie die Speichernutzung der Speichergeräte überprüfen und die Speichergeräte formatieren. Beim Formatieren des Telefonspeichers werden alle Daten gelöscht. Stellen Sie sicher, dass Sie wichtige Daten gesichert haben, bevor Sie einen Speicher formatieren.

## **Sicherheit**

Aktualisiere deinen Sicherheitsstatus oder konfiguriere Sicherheitsfunktionen, um dein Telefon zu schützen.

#### **Sicherheitsstatus**

Überprüfe den Status deiner App-Sicherheitsscans und -aktualisierungen. **Mein Gerät finden** kann dir helfen, dein Gerät aus der Ferne zu orten und deine Telefondaten zu sichern, wenn dein Gerät verloren gegangen ist.

#### **Gerätesicherheit**

Lege eine Displaysperre fest oder registriere deinen Fingerabdruck (oder dein Gesicht), um die Sicherheit deines Telefons zu erhöhen.

1. Sperr-Passwort: Tippe auf **Displaysperre** und lege bei Bedarf ein Passwort für den Sperrbildschirm fest (z. B. ein Muster oder ein numerisches Passwort).

2. Per Fingerabdruck entsperren: Lege eine zweite Entsperrmethode für den Bildschirm fest. Nachdem du ein Passwort für den Sperrbildschirm festgelegt und deinen Fingerabdruck registriert hast, aktiviere **Entsperren**. Du kannst dann den registrierten Fingerabdruck verwenden, das Entsperrmuster zeichnen oder dein numerisches Passwort eingeben, um das Telefon zu entsperren. 3. Face Unlock: Lege eine zweite Entsperrmethode für den Bildschirm fest. Nachdem du ein Passwort für den Sperrbildschirm festgelegt und deine Gesichtsdaten registriert hast, aktiviere **Entsperren**. Du kannst dann das Telefon mit deinem Gesicht entsperren, wenn der Bildschirm eingeschaltet und gesperrt ist.

4. **Smart Lock**: Nachdem du ein Passwort für den Sperrbildschirm festgelegt hast, kannst du mit Smart Lock dein Telefon unter bestimmten Umständen entsperren (z. B. wenn du das Telefon bei dir trägst oder es sich an bestimmten Orten befindet). Jede Option wird im Detail beschrieben.

5. **Datenschutz und App-Verschlüsselung**: Ein Datenschutzpasswort wird zum Verschlüsseln von Anwendungen, Nachrichten und Notizen verwendet. Befolge die Anweisungen auf dem Bildschirm, um dein Datenschutzpasswort und Sicherheitsfragen festzulegen.

· Verwende das Datenschutzpasswort, um Anwendungen zu verschlüsseln: Schalte den Schalter für die Apps ein, die du verschlüsseln möchtest, und sperre dann den Bildschirm oder beende die Apps. Bei Bedarf kannst du auch angeben, ab wann die App-Sperre wirksam wird.

· Verwende das Datenschutzpasswort, um Apps auszublenden: Schalte den Schalter für die Apps ein, die du ausblenden möchtest. Die Apps werden dann vollständig geschlossen, das heißt, sie werden nicht mehr auf dem Startbildschirm oder in der Liste der letzten Apps oder anderen App-Listen angezeigt und erhalten auch keine neuen Nachrichten mehr. Du kannst auch festlegen, wie und ab

wann die Anwendungen ausgeblendet werden (z. B. wenn du den Bildschirm sperrst oder die Anwendungen beendest).

## **Datenschutz**

Hier ist eine Übersicht über Einstellungen für die Sicherheitsfunktionen deines Telefons, wie Systemsicherheit und Datenschutz. Passe die Einstellungen nach Bedarf an.

### **Beschreibung einiger Merkmale**

**Berechtigungs-Manager**: Überprüfe die Apps, für die derzeit Berechtigungen wie der Zugriff auf Speicher, Standort und Kalender aktiviert/deaktiviert sind, und passe die App-Berechtigungen nach Bedarf an.

**Vorschau "Letzte Apps**": Wenn "Letzte Apps verwischen" aktiviert ist, kannst du die Verwischungsvorschau für bestimmte Apps nach Bedarf ein- oder ausschalten.

**Passwort anzeigen**: Wenn diese Funktion aktiviert ist, werden die Zeichen eines Passworts während der Eingabe kurz angezeigt.

**Benachrichtigungen auf dem Sperrbildschirm**: Lege fest, wie Benachrichtigungen auf dem Sperrbildschirm angezeigt werden sollen.

**Bildschirmaufnahmeschutz**: Bei Aktivierung werden Drittanbieter-Apps an Bildschirm-Screenshots oder -Aufzeichnungen während der Passworteingabe gehindert, um die Offenlegung des Passworts zu verhindern.

**Zum Ausschalten entsperren**: Ist diese Funktion aktiviert, musst du ein gesperrtes Gerät entsperren, bevor du es ausschaltest oder neu startest.

## **Hinweis:**

Diese Funktion erscheint nur, wenn für dein Telefon ein Sperrbildschirm-Passwort eingerichtet ist.

## **Standort**

Sie können die Standortfunktion unter **Einstellungen > Standort** einrichten. Nach dem Aktivieren der Funktion können Apps wie "Karten" und die Kamera sowie Drittanbieter-Apps, die Standortdaten verwenden, auf die Standortdaten zugreifen und diese nutzen. Wenn Sie keine Standortdaten benötigen, können Sie die Funktion deaktivieren, um die Batterie zu schonen.

## **Hinweis:**

Der Standortdienst erhöht den Netzwerkdatenverkehr. Es empfiehlt sich, die Wi-Fi-Verbindung zu nutzen.

## **Ultra-Spielmodus**

Dein Telefon fügt heruntergeladene Spiele automatisch dem Ultra-Spielmodus hinzu. Du kannst Spiele auch manuell zum Ultra-Spielmodus hinzufügen, damit die Spiele die Funktionen des Ultra-Spielmodus nutzen können. Tippe auf die Schaltfläche "Hinzufügen", um Spiele auszuwählen.

### **Spielmodus auswählen**

**eSport-Modus**: Jedes Merkmal wird im Detail beschrieben. Unter **Unterstützte Spiele** kannst du überprüfen, welche installierten Spiele den eSport-Modus unterstützen, der professionellen Spielern ein noch intensiveres und flüssigeres Spielerlebnis bietet. Um den eSport-Modus zu aktivieren, öffne die Seitenleiste in einem unterstützten Spiel.

**Autoplay bei ausgeschaltetem Bildschirm**: Um diesen Modus zu aktivieren, öffne die Seitenleiste in einem Spiel, das dem Ultra-Spielmodus hinzugefügt wurde. Im Modus "Autoplay bei ausgeschaltetem Bildschirm" laufen die Spiele weiter, wenn der Bildschirm ausgeschaltet oder gesperrt ist. Dies trägt dazu bei, den Stromverbrauch zu senken, wenn Spiele im Hintergrund laufen.

### **Einstellungen für Erlebnisverbesserung/Bitte nicht stören**

Funktionen wie Soundeffekte und visuelle Effekte sind verfügbar, um das Spielerlebnis zu verbessern. Gehe zu den Funktionen und folge den Anweisungen auf dem Bildschirm, um mehr über die Funktionen zu erfahren und sie bei Bedarf zu aktivieren.

## **Shortcuts und Eingabehilfen**

## **Super-Aufnahme**

Mit Super-Aufnahme kannst du Screenshots machen, den Bildschirm aufzeichnen oder animierte GIFs aufnehmen.

So erstellst du einen Screenshot:

· Wische vom oberen Rand des Bildschirms nach unten, um das Kontrollzentrum zu öffnen, tippe auf

und wähle eine geeignete Methode für den Screenshot.

· Wische zum schnellen Erstellen eines Screenshots mit drei Fingern nach unten.

· Halte die Ein-/Aus-Taste und die Taste zur Reduzierung der Lautstärke gleichzeitig gedrückt, um schnell einen Screenshot zu erstellen.

Aktiviere das **schwebende Screenshot-Fenster**. Wenn du einen Screenshot aufnimmst, wird ein schwebendes Fenster angezeigt. Du kannst auf das schwebende Fenster tippen, um den Screenshot in der Vorschau anzuzeigen, zu bearbeiten und zu teilen.

### $\bullet$  **Intelligente Teilung**

Die intelligente Teilung erlaubt dir bequem die gleichzeitige Nutzung von zwei Apps. In einigen Anwendungen wird eine eingehende Nachricht als schwebendes Symbol angezeigt. Durch Tippen auf das Symbol wird der Bildschirm in zwei Hälften geteilt, sodass beide Anwendungen Platz finden.

**Bildschirmteilung**: Einzelheiten zur Aktivierung der Bildschirmteilung unter verschiedenen Umständen findet du in den Text- und Animationsanweisungen auf dem Bildschirm. **Empfohlene Apps für die Bildschirmteilung**: Wenn diese Funktion aktiviert ist, kann das System auf intelligente Weise vorhersagen, welche App du auf einem geteilten Bildschirm öffnen möchtest, und dir diese als erste Wahl vorschlagen.

### $\bullet$  **Intelligente Bewegung**

Hier findest du eine Sammlung verschiedener intelligenter Bewegungsfunktionen. Gehe zu den Funktionen und folge den Text- oder animierten Anweisungen auf dem Bildschirm, um mehr über die Funktionen zu erfahren und sie bei Bedarf zu aktivieren.

## **Schnellauswahl**

Schalte die **Schnellauswahl** ein und wähle eine Funktion oder App (z. B. Taschenlampe oder Kamera). Du kannst dann die Lautstärketaste nach unten drücken und gedrückt halten, um die ausgewählte Funktion oder App schnell zu starten, wenn der Bildschirm ausgeschaltet ist.

Easy Touch bietet einfachen Zugriff auf einige häufig verwendete Anwendungen oder Verknüpfungen auf deinem Telefon. Wenn diese Funktion aktiviert ist, wird Easy Touch auf dem Bildschirm als schwebende Schaltfläche (wie  $\bigcirc$ ) angezeigt.

## **Hinweis:**

Die **Schnellauswahl** kann nicht während der Musikwiedergabe verwendet werden oder wenn der IR-Sensor blockiert ist.

· Eigenschaften anpassen: Gehe zum Menü Anpassen und tippe auf  $\pm/ \pm$ , um Easy Touch weitere Verknüpfungen oder häufig verwendete Apps hinzuzufügen.

## **Easy Touch**

Beschreibung einiger Merkmale:

· Motive ändern: Easy Touch ist in mehreren Motiven erhältlich. Gehe zu **Personalisierte Motive** und wähle dein bevorzugtes Motiv aus.

· Anzeigeeffekte einstellen: Lege unter **Anzeigeeffekte** die Sichtbarkeit von Easy Touch im Ruhezustand fest, lege fest, ob Easy Touch nach 3 Sekunden Inaktivität automatisch an den Bildschirmrand verschoben werden soll, und wähle, ob Easy Touch im Vollbildmodus automatisch ausgeblendet werden soll.

Tippe auf die Titelleiste des schwebenden Minifensters und halte sie gedrückt, um es an die gewünschte Position auf dem Bildschirm zu ziehen. Tippe auf kan und zoome mit zwei Fingern oder ziehe das Bearbeitungssymbol, um die Größe des Minibildschirms anzupassen.

## **Blitzlicht-Erinnerung**

Wenn du den Schalter für ein Ereignis einschaltest, blinkt der hintere Blitz, wenn das Ereignis eintritt, während der Bildschirm ausgeschaltet ist. Aktiviere diese Funktion für Ereignisse nach Bedarf.

## **Aufgaben-Timer**

Nachdem **Zeitgesteuertes Ein-/Ausschalten** eingestellt ist, schaltet sich das Telefon wie geplant automatisch ein oder aus. Vor dem Ausschalten wirst du gefragt, ob du das Telefon ausschalten möchtest. Wenn nicht, tippe auf **Abbrechen**. Wenn du das Ausschalten nicht bestätigst oder abbrichst, schaltet sich dein Telefon nach 60 Sekunden aus.

Du kannst den **Geplanten Vibrationsmodus**/**Geplanten Flugmodus** auf ähnliche Weise einstellen.

## **Einhand-Bedienung**

Wenn **Zugriff auf den Minibildschirm über Gesten** aktiviert ist, kannst du vom Rand des Bildschirms aus nach innen und dann nach außen wischen, um ein schwebendes Minifenster zu öffnen.

## **Bedienungshilfen**

Die Bedienungshilfen ermöglichen eine bessere Interaktion mit den Apps deines Telefons. Sie erhöhen die Funktionalität der Apps und erleichtern die Bedienung des Telefons. Schalte die Bedienungshilfen ein/aus und stelle sie nach deinen Bedürfnissen ein.

Beschreibung einiger Merkmale:

· **Heruntergeladene Apps**: Zeige heruntergeladene Funktionen an, die den Inhalt des Bildschirms lesen oder Tasten zur Steuerung des Telefons verwenden können. Einzelheiten zur Verwendung einer Funktion findest du in der entsprechenden Textbeschreibung.

· **Screenreader**: Aktiviere diese Funktion, um den Text auf dem Bildschirm vorlesen zu lassen. Du

kannst die gewünschte Engine, die Sprache, die Geschwindigkeit und den Ton auswählen.

· **Display**: Konfiguriere die Anzeigeeinstellungen (z. B. Schriftgröße und Zoom). Einzelheiten zur Verwendung einer Funktion findest du in der entsprechenden Textbeschreibung.

· **Interaktionseinstellungen**: Konfiguriere die Optionen für die Interaktion mit dem Telefon (z. B. die Reaktionszeit auf Berührungen oder Drücken des Bildschirms).

· **Audio und Text auf dem Bildschirm**: Stelle den bevorzugten Tonkanal und Untertitel für die Audiowiedergabe ein.

## **Digital Wellbeing & Jugendschutzeinstellungen**

Sie können die Nutzung des Geräts hier überprüfen und die Einstellungen einiger Funktionen anpassen, um die durch das Gerät verursachten Störungen zu reduzieren. Sie können außerdem Jugendschutzkontrollen einrichten, um die Gerätenutzung Ihrer Kinder im Auge zu behalten und zu verwalten.

## **Google**

Sie können einige der von Google bereitgestellten funktionalen Konfigurationen hier anpassen. Tippen Sie <sup>(2)</sup> auf dem Startbildschirm an, um sich über detaillierte Lösungen zu ähnlichen Problemen zu informieren.

## **Konten**

#### **Bei Konto anmelden**

Dein Konto ermöglicht den Zugang zu den entsprechenden Services. Melde dich bei deinem Konto an, um deine E-Mail-Adresse zu binden oder Informationen mit der Cloud zu synchronisieren.

#### **Ein Konto hinzufügen**

Um ein Konto hinzuzufügen, tippe auf **Konto hinzufügen** und wähle den Kontotyp aus. Es können mehrere Kontotypen hinzugefügt werden.

Du musst dich mit einem speziellen Google-Konto registrieren und anmelden, um einige Funktionen des Telefons nutzen zu können.

#### **Automatische Synchronisierung von App-Daten**

Aktiviere **Automatische Synchronisierung von App-Daten**, um App-Daten automatisch zu synchronisieren.

## **Hinweis:**

Für diese Funktion muss das Telefon mit dem Internet verbunden sein. Die Funktion zur automatischen Synchronisierung verbraucht Strom und Daten. Es wird empfohlen, diese Funktion nach Abschluss der Synchronisierung zu deaktivieren.

## **System**

## **Systemsteuerung**

**Bedienung über Gesten**: Verwende Gesten, um schnell zum vorherigen Bildschirm zurückzukehren, zum Startbildschirm zu wechseln und zwischen Apps zu wechseln.

Um eine Sprache hinzuzufügen, tippe auf **Sprachen > +**. Um eine hinzugefügte Sprache als Standard festzulegen, ziehe die Sprache an den Anfang der Liste.

**Bedienung über 3 Schaltflächen**: Tippe auf die Schaltflächen, um schnell zum vorherigen Bildschirm zurückzukehren, zum Startbildschirm zu gelangen und zwischen den Anwendungen zu wechseln. Die Reihenfolge und der Stil der Schaltflächen können nach Belieben verändert werden.

### **Sprachen und Eingabe**

Um die unterstützten Eingabemethoden zu verwalten, tippe auf **Bildschirmtastatur >** und aktiviere oder deaktiviere die Eingabemethoden nach Bedarf.

"Telefon klonen" klont Daten von einem alten Telefon auf ein neues Telefon mit einem Fingertipp, ohne Daten zu verwenden.

### **Datum und Uhrzeit**

Das Telefon kann die korrekte Uhrzeit über das Internet abrufen. Du kannst die Zeitzone und die Uhrzeit manuell einstellen und das 24-Stunden-Format je nach Bedarf ein- oder ausschalten.

Nimm dieses Gerät zum Beispiel als neues Telefon, tippe auf **U** und wähle den Typ des alten Telefons (iPhone oder Android) aus, folge den Anweisungen auf dem Bildschirm, um die entsprechende App auf deinem alten Telefon zu öffnen, und scanne den generierten QR-Code.

#### **Daten sichern oder wiederherstellen**

Du kannst Apps und Daten deines Telefons auf dem Google-Server sichern und die gesicherten Daten auf deinem Telefon wiederherstellen.

### **Optionen zurücksetzen**

Setze die Netzwerk-/Bluetooth-Einstellungen deines Telefons zurück und stelle bei Bedarf alle Daten wieder her oder lösche sie.

## **Hinweis:**

Mit **Alle Daten löschen** werden alle Daten aus dem internen Speicher deines Telefons gelöscht.

## **Telefon klonen**

## **Über das Telefon**

Navigieren Sie zu **Über das Telefon**. Hier werden verschiedene Informationen zum Telefon angezeigt. Rechtliche Hinweise finden Sie unter **Über das Telefon> Rechtliche Hinweise** .

**Kundendienst**: Hier finden Sie die Bedienungsanleitung des Telefons, die E-Garantiekarte sowie weitere Informationen zur optimalen Nutzung Ihres Telefons.

## **Hinweis:**

Aktivieren Sie vor der Nutzung dieser Funktion den Netzwerkzugriff auf Ihrem Telefon.

## **Entwickleroptionen**

**Entwickleroptionen** wendet sich an Android-Entwickler. Das Aktivieren eingestellter Optionen unter **Entwickleroptionen** kann dazu führen, dass Apps oder das Gerät abstürzen oder nicht wie erwartet funktionieren. Fahren Sie mit Bedacht fort.

Bevor Sie das Gerät mit einem PC-Tool verwalten, aktivieren Sie **USB-Debugging**. Der Schalter **USB-Debugging** befindet sich im Menü **Entwickleroptionen**. Aufrufen des Menüs **Entwickleroptionen**:

1. Öffnen Sie **Einstellungen >Über das Telefon>Software-Information**.

2. Tippen Sie sieben Mal auf **Build-Nummer**.

Öffnen Sie **Klon-App** und setzen Sie den Schalter der installierten Apps, die diese Funktion unterstützen, auf die eingeschaltete Position. Wenn der Schalter in der eingeschalteten Position ist, wird auf dem Bildschirm eine geklonte App erstellt.

3. Das Menü **Entwickleroptionen** wird unter **Einstellungen >System** angezeigt.

## **System aktualisieren**

Kopieren Sie die Anwendung als "II·xxx", um sie von der Originalanwendung unterscheiden zu können. Diese Funktion bietet Ihnen die Möglichkeit, sich mit einem anderen Konto anzumelden. Es ist nicht nötig, in einer App die Konten zu wechseln.

Über **System aktualisieren** können Sie Ihre Telefonsystem schnell und einfach aktualisieren. Aktivieren Sie zuerst Wi-Fi oder das Datennetzwerk. Wechseln Sie dann zu **Einstellungen** und tippen Sie auf **System aktualisieren**. Das Telefon erkennt neue Softwareversionen automatisch, und Sie können diese dann herunterladen und installieren.

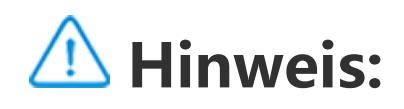

Eine Wiederherstellung oder Aktualisierung des Systems, die nicht vom Unternehmen durchgeführt wird, kann Sicherheitsrisiken verursachen. Es wird empfohlen, wichtige Daten vor der Aktualisierung auf einem Speichergerät zu sichern. Für eine Systemaktualisierung kann eine großes Datenvolumen anfallen. Daher wird die Nutzung einer Wi-Fi-Verbindung empfohlen.

## **Klon-App**

## **Hinweis:**

1. Wenn die Klon-App für eine App ausgeschaltet ist oder diese App deinstalliert wird, werden die Klon-App und ihre Daten gelöscht.

2. Die Verwendung doppelter Anwendungen kann die Datennutzung erhöhen. Bitte bereinigen Sie rechtzeitig in iManager.

3. In Anbetracht der tatsächlichen Verwendung von Szenen und der Einschränkungen für Drittanbieter-Anwendungen unterstützt diese Funktion nur Anwendungen, die mit Kontoanmeldung arbeiten. Ändere Anwendungen unterstützen diese Funktion derzeit nicht.

4. Geklonte Apps funktionieren nur auf unserem Launcher.

## **Mehrere Nutzer**

#### **Beschreibung der Nutzertypen**

Nutzer: Eine Person, der dein Gerät zwar nicht gehört, die es aber oft benutzt. Jeder Nutzer hat seinen eigenen exklusiven Bereich und kann seinen eigenen Startbildschirm einrichten, sich bei Konten anmelden und Apps installieren.

Um einen neuen Nutzer hinzuzufügen, schalte Mehrere Nutzer ein und tippe auf <sup>(2)</sup>. Du kannst dann zum Nutzerkonto wechseln und den Nutzer seinen exklusiven Bereich auf dem Telefon einrichten lassen.

Gast: Eine Person, die dein Gerät nur für kurze Zeit benutzt. Gäste haben auch ihren eigenen Speicherplatz auf dem Telefon, den du einfach löschen kannst, wenn du ihn nicht mehr benötigst.

 $\cdot$  Wenn dir das Telefon gehört, tippe auf den Nutzernamen und dann auf  $\textcolor{blue}{\textsf{III}}$ . Alle Apps und Daten unter diesem Nutzernamen werden ebenfalls gelöscht.

#### **Neuen Nutzer hinzufügen oder entfernen**

 $\cdot$  Wenn dir das Telefon nicht gehört, tippe auf  $\bullet$  und dann im Pop-up-Fenster auf "XXX (Nutzername) löschen". Die Löschung eines Nutzers kann nicht rückgängig gemacht werden. Das Telefon wechselt dann wieder in den Bereich des Besitzers.

Einen Nutzer entfernen:

## **Benachrichtigungen**

## **Chat-Einstellungen**

Lege fest, wie SMS-Nachrichten oder Benachrichtigungen von Apps empfangen werden sollen. Hier werden priorisierte oder bearbeitete Chats angezeigt.

Um einen Chat zu bearbeiten, wische vom oberen Bildschirmrand nach unten, um den Shortcut-Bereich zu öffnen, und tippe länger auf den Chat, den du bearbeiten möchtest.

#### **Verwaltung**

Hier kannst du den Benachrichtigungsverlauf einiger Apps oder des gesamten Telefons anzeigen, und du kannst auch einstellen, ob du es Apps und Geräten erlaubst, Benachrichtigungen zu lesen.

1. Um eine einzelne Benachrichtigung zu bearbeiten, wische vom oberen Bildschirmrand nach unten, um den Shortcut-Bereich zu öffnen, tippe auf die Benachrichtigung, halte sie gedrückt und tippe auf \*\*, um die App-Benachrichtigung ein- oder auszuschalten und die Art der Benachrichtigung nach Bedarf zu ändern. 2. Um eine Benachrichtigung zu löschen, wische auf der Benachrichtigung nach links oder rechts

oder tippe auf "Alle löschen" " unter den Benachrichtigungen.

## **Hinweis:**

Einige Benachrichtigungen können erst gelöscht werden, nachdem die entsprechenden Aktionen durchgeführt wurden.

## **Reguläre**

Einstellungen Hier ist eine Sammlung von Einstellungen zu Benachrichtigungen, beispielsweise Benachrichtigungston, Benachrichtigungsverzögerung sowie Anzeigeart der App-Symbolbadges auf dem Startbildschirm. Du kannst die entsprechenden Optionen ein-/ausschalten oder entsprechend deiner Vorlieben auswählen.

#### **Funk-Notfallwarnungen**

Nachdem du die Funk-Notfallwarnungen aktiviert hast, kannst du die Notfallwarnungen (z. B. Bedrohungswarnungen oder AMBER-Warnungen), die du erhalten möchtest, verwalten, die Häufigkeit der Warnungen festlegen und die Vibration ein- oder ausschalten.

## **Wartung und Service**

## **Wartung**

Ein gründliches Verständnis der Wartung und Instandhaltung des Telefons kann helfen, dein Telefon sicherer und effektiver zu nutzen und seine Lebensdauer so weit wie möglich zu verlängern. Weitere Informationen findest du in der Anleitung, die dem Gerät beiliegt.

### **Telefon und Zubehör**

Dieses Telefon verwendet das Betriebssystem Android. Um die Version des Telefons anzuzeigen, wechsle zu **Einstellungen >Über das Telefon>Software-Information**.

Unter **Einstellungen >Über das Telefon > Rechtliche Hinweise > Sicherheitsinformationen** findest du die Sicherheitserwägungen zu diesem Gerät. Sie sollen dir bei der sichereren Nutzung helfen.

## **Hilfe**

Wenn du während der Nutzung des Telefons Fragen hast, wende dich an deinen Mobilfunkanbieter oder an unseren Kundendienst. Gehe zu **Einstellungen > Über das Telefon > Kundendienst > Service Center**, um unsere Kundendienst-Hotline zu finden.

## **Unterstützte Dateiformate**

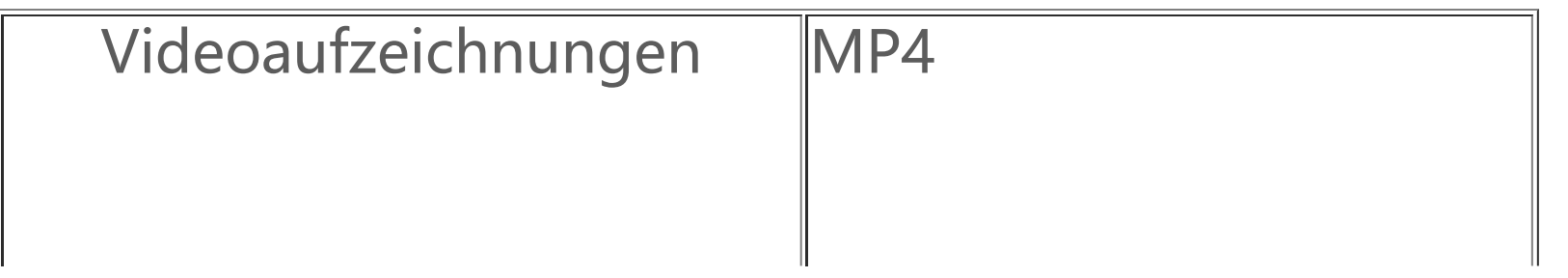

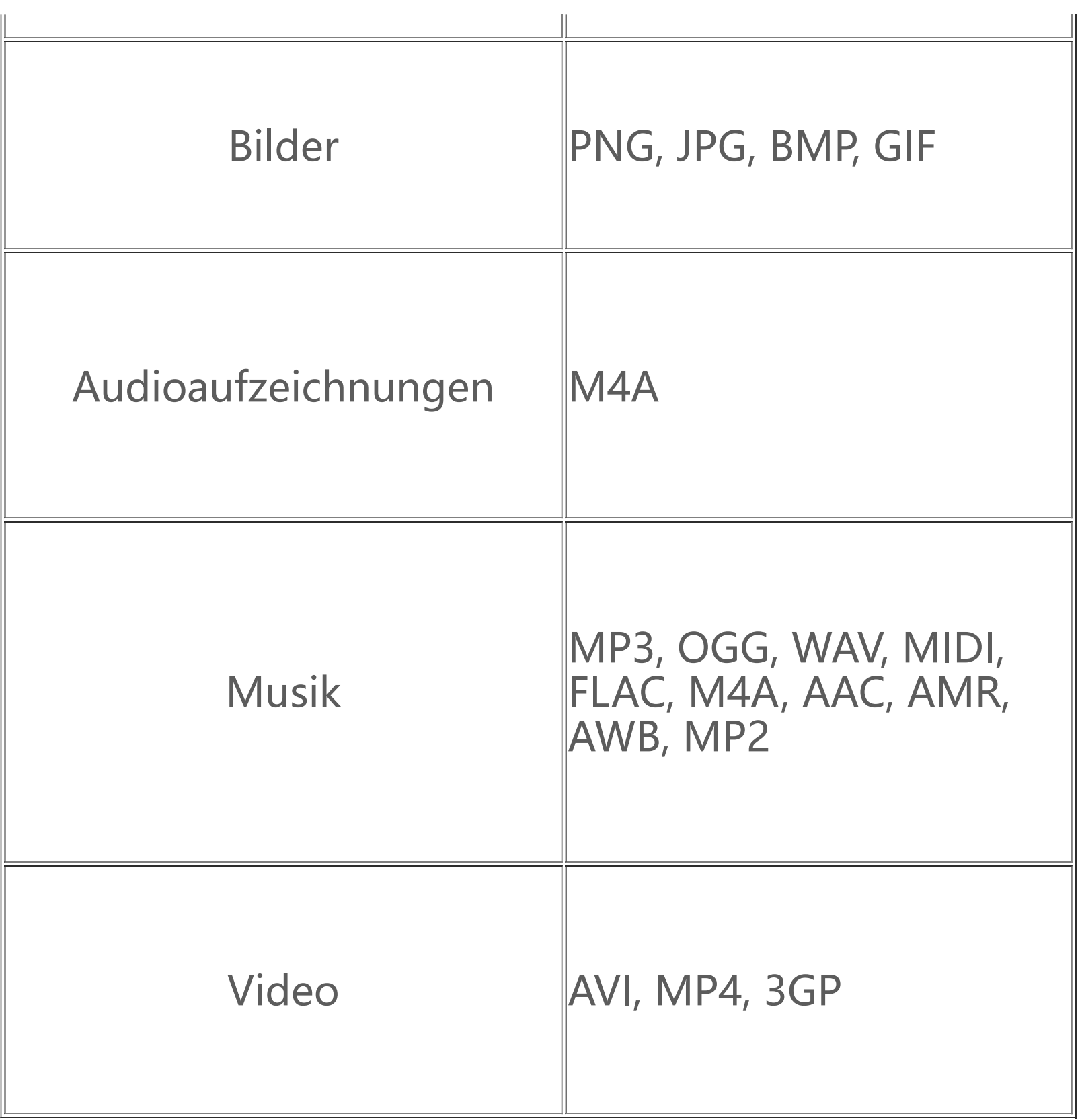

## **Anweisungen zum Herstellen einer USB-Verbindung**

Verbinde dein Telefon per USB-Kabel mit einem PC, wische die Benachrichtungsleiste auf deinem Telefon nach unten, tippe auf die Ladeverbindungsbenachrichtigung und wähle in der aufgerufenen Seite **Dateiübertragung**, um über den PC die Dateien auf deinem Telefon zu verwalten.

#### **Windows**

1. Für Windows 7 oder höher müssen keine Treiber installiert werden. Doppelklicken Sie auf "PC" (Win 7) bzw. "Dieser PC" (Win 10) auf dem Desktop, um Ihr Gerät anzuzeigen, und doppelklicken Sie anschließend darauf, um Dateien auf Ihrem Telefon zu kopieren und zu verwalten. 2. Benutzer von Windows XP müssen auf Windows 7 oder höher aufrüsten oder das MTP-Plug-in herunterladen und installieren, um die Telefondateien von ihrem Computer aus zu verwalten.

1. Benutzer von Mac OS müssen zum Verwalten der Telefondateien "AndroidFileTransfer.dmg" herunterladen.

## **Hinweis:**

Auf Computern mit Windows XP muss Windows Media Player 11 oder höher installiert werden, um die ordnungsgemäße Funktion zu gewährleisten.

#### **Mac**

2. MacOS-Benutzer müssen das MTP-Plug-in herunterladen und installieren, um Telefondateien von ihrem Computer aus zu verwalten.

#### **Linux**

Verwalten Sie die Telefondateien mit der mtpfs-Software:

- 1. Installieren Sie das Tool: "sudo apt-get install mtp-tools mtpfs".
- 2. Erstellen Sie ein neues Verzeichnis: "sudo mkdir /media/mtp".
- 3. Ändern Sie die Verzeichnisberechtigung: "sudo chmod 755 /media/mtp".
- 4. Installieren Sie das Gerät: "sudo mtpfs -o allow other /media/mtp". Anschließend können Sie die

Telefondateien im Dateimanager verwalten. 5. Zum Entladen eines Geräts verwenden Sie "sudo umount /media/mtp".

Trennen Sie während der Installation nicht das USB-Datenkabel zwischen dem Telefon und dem Computer. Wenn die Verwendung nach der Installation nicht möglich ist, starten Sie den Computer neu oder führen Sie die Installation erneut aus.